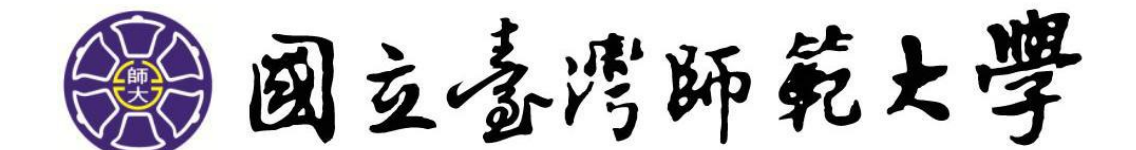

# 健康促進學校成效資料庫登錄 前台使用者操作說明書

# 國小版

原創聯合科技有限公司

### 健康促進學校成效資料庫登錄前台使用者操作說明書

#### 目錄

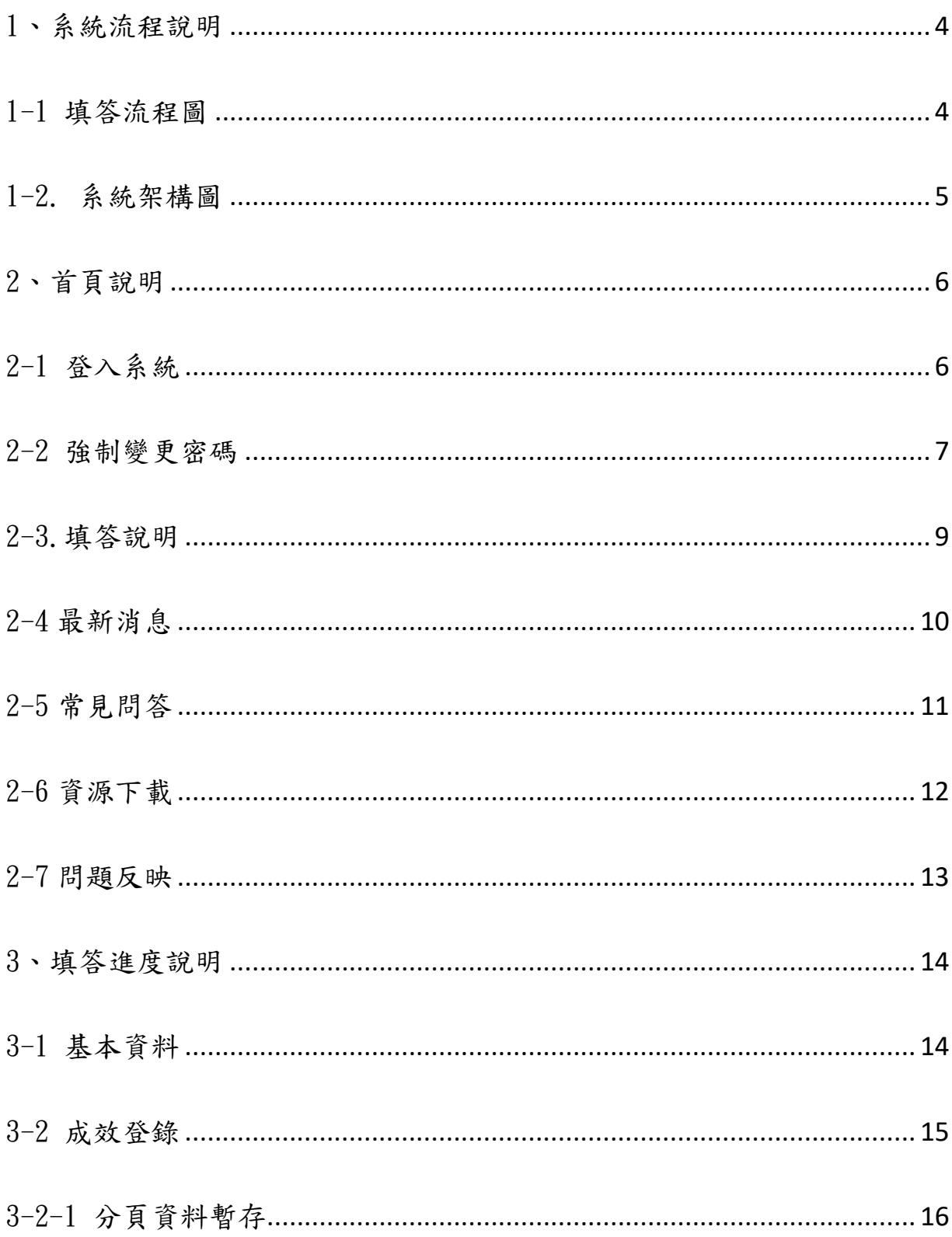

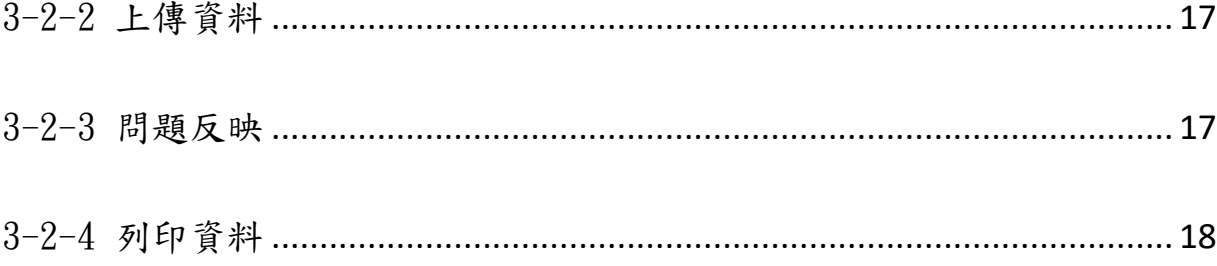

<span id="page-3-0"></span>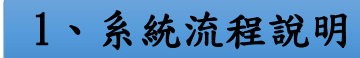

#### <span id="page-3-1"></span>1-1 填答流程圖

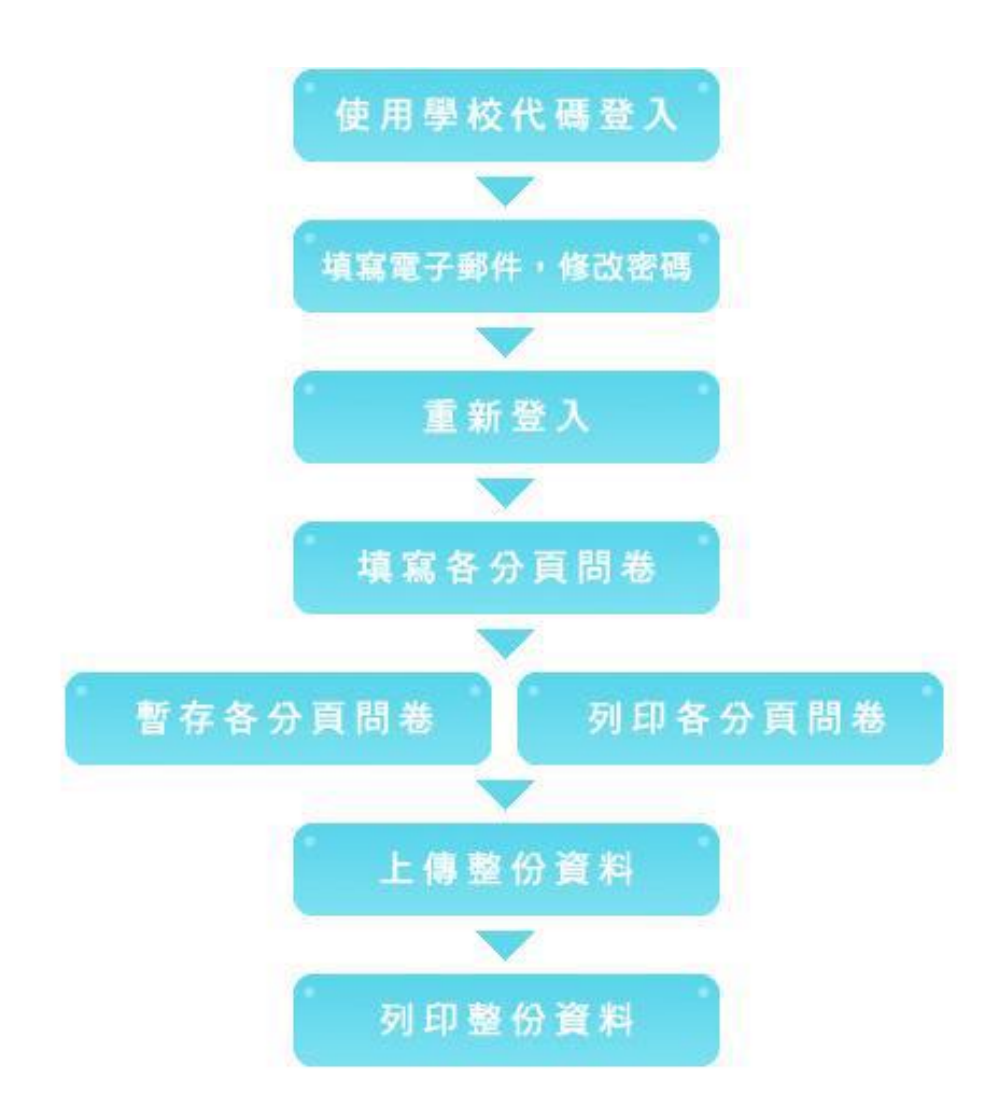

<span id="page-4-0"></span>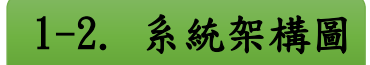

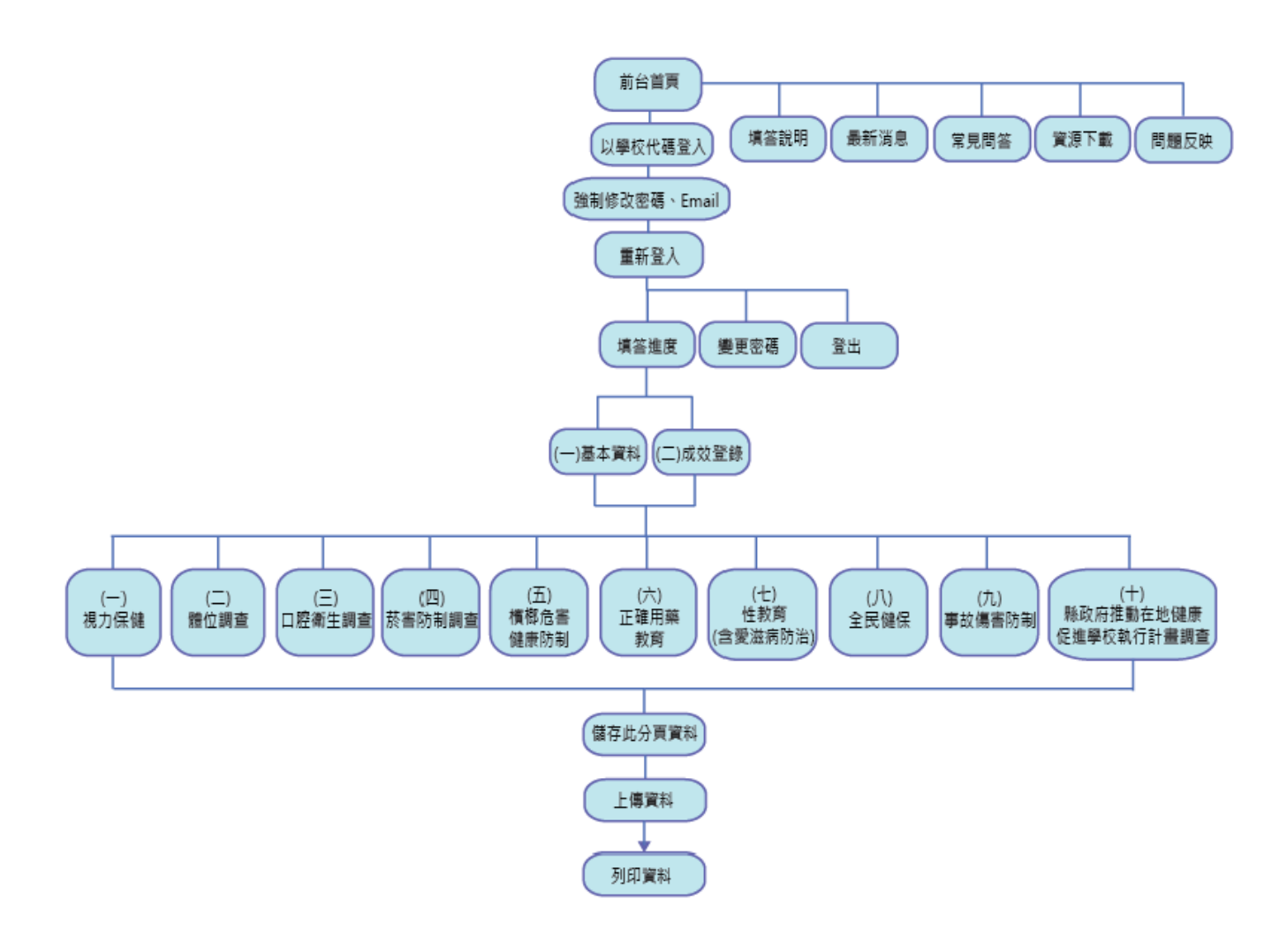

<span id="page-5-0"></span>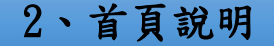

<span id="page-5-1"></span>2-1 登入系統

請選擇貴校所屬縣市>國小>學校名稱>並於密碼欄中輸入密碼(預設密碼 為貴校之學校代碼) (如圖一) 。

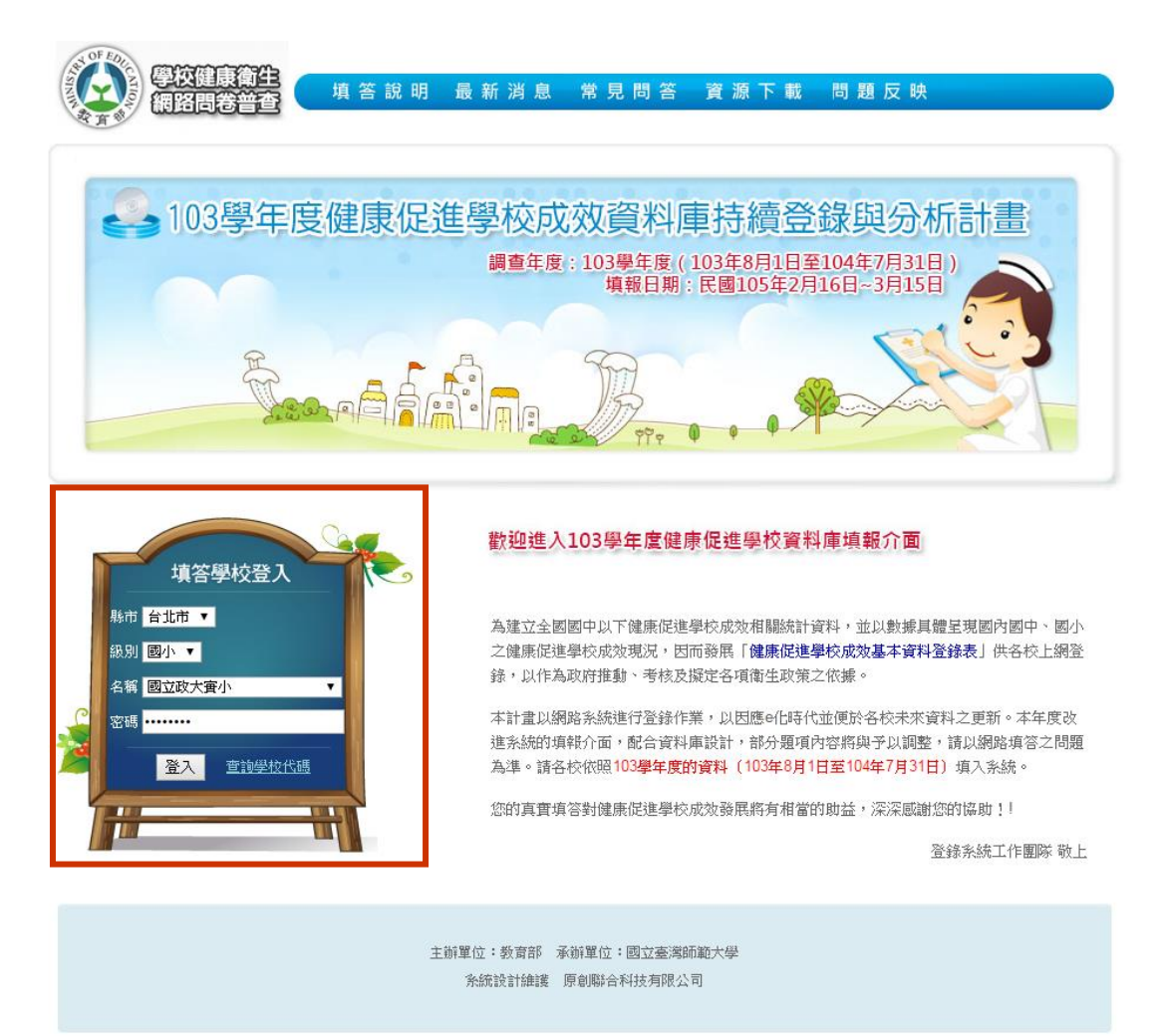

圖一、首頁登入

如第一次登入,請選擇貴校所屬縣市>國小>學校名稱之後,點選查詢學校 代碼,可由系統將貴校學校代碼自動帶入密碼欄。

登入之後,會出現以下訊息,請點選確定鍵 (如圖二及圖三)。

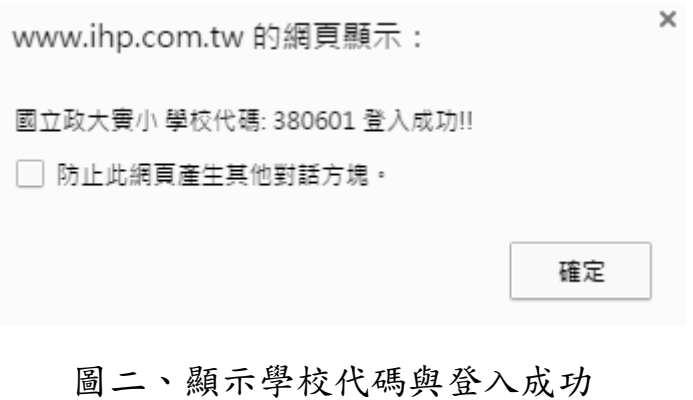

## $\times$ www.ihp.com.tw 的網頁顯示: 歡迎進入健康促進學校和學校衛生基本資料登錄系統-國民小 學版! □ 防止此網頁產生其他對話方塊。 確定

#### 圖三、歡迎進入健康促進系統

#### <span id="page-6-0"></span>2-2 強制變更密碼

第一次登入系統,系統會強制要求您變更密碼(如圖四)。

請依下圖說明變更密碼(如圖四)按下變更密碼後,會出現OK 訊息(如圖五), 點選確定鍵後,就完成變更密碼動作。

變更完密碼後,系統會將您先登出系統,並且回到首頁,請您以新密碼重新 登入系統。

#### 第一次登入,請先變更密碼!

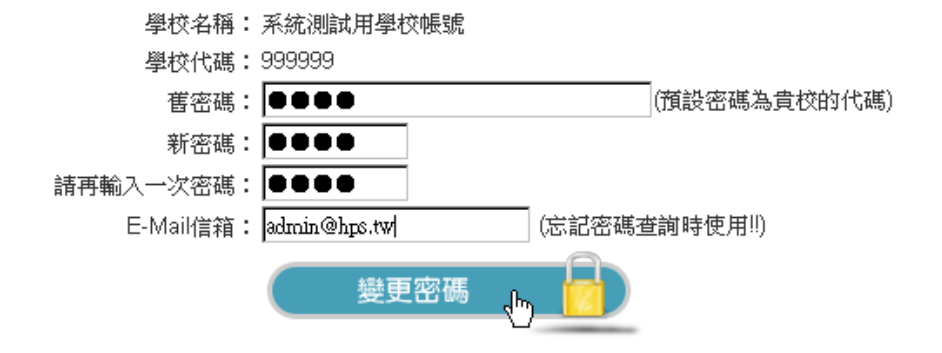

圖四、強制變更密碼

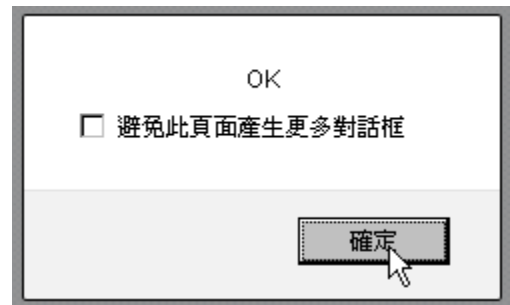

圖五、完成變更密碼

<span id="page-8-0"></span>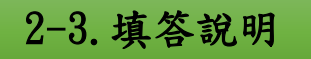

填答說明功能包含了小學與國中版的填答說明教學 (如圖六) 。

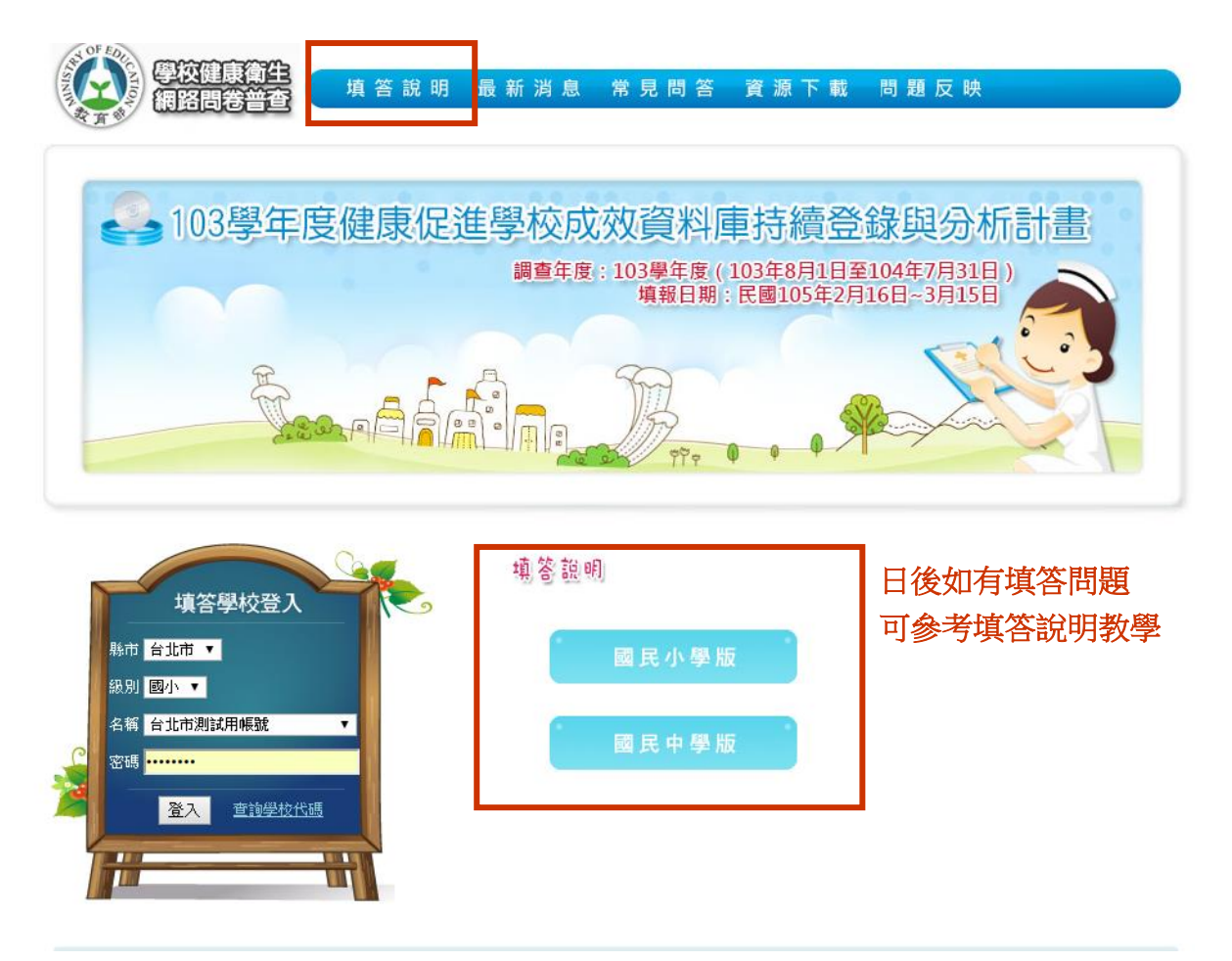

圖六、填答說明

<span id="page-9-0"></span>2-4 最新消息

最新消息中可以看到近期的公告事項。

例如:部分國中、國小學校代碼相同者請注意(如圖七)。

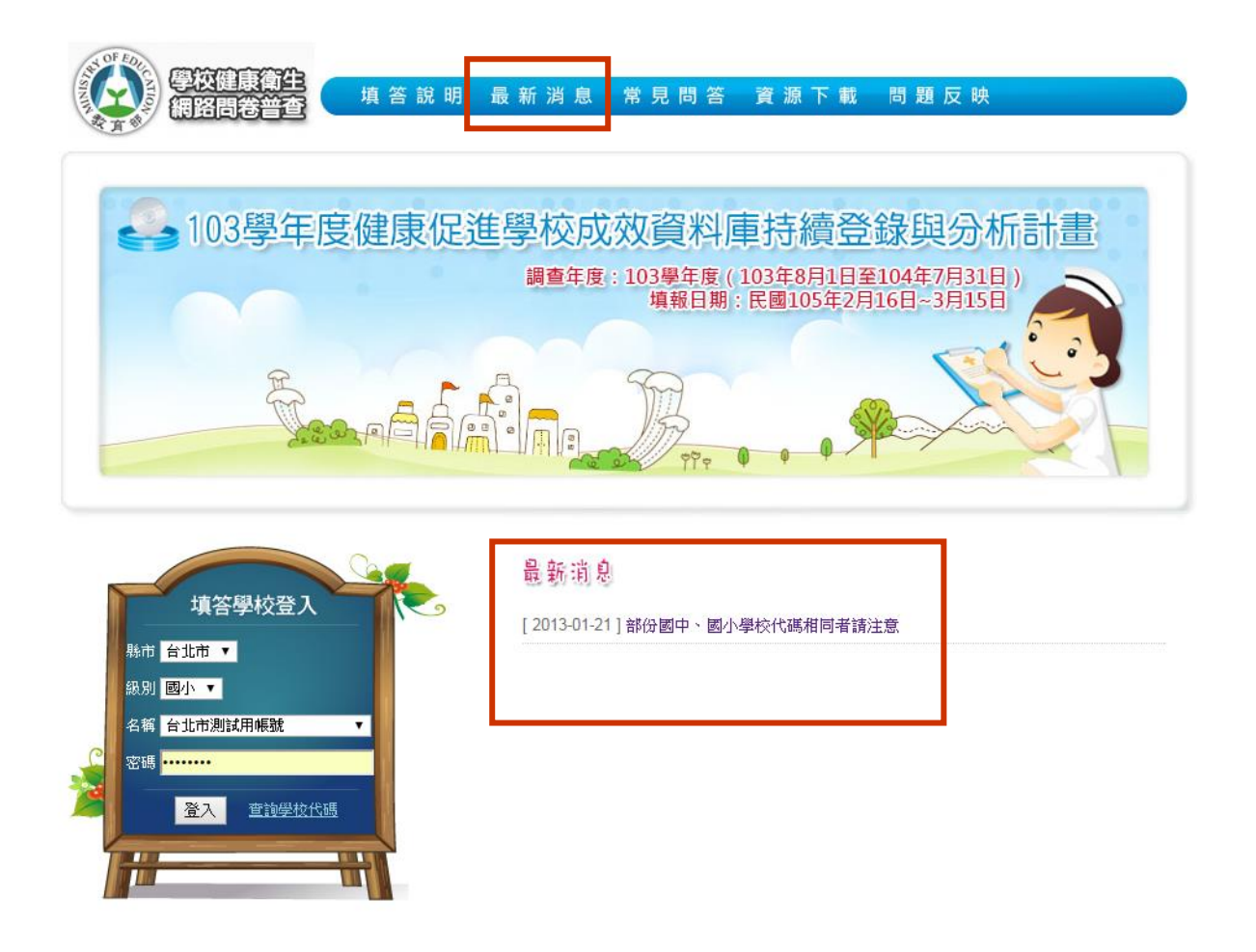

圖七、最新消息

<span id="page-10-0"></span>2-5 常見問答

常見問答中可以尋找到使用中可能會碰到的問題與解答 (如圖八) 。

校健康衛生<br>路問卷普查 填答說明 最新消息 常見問答 資源下載 問題反映 ▲103學年度健康促進學校成效資料庫持續登錄與分析計畫 調查年度:103學年度(103年8月1日至104年7月31日)<br>填報日期:民國105年2月16日~3月15日 Earl 常見問答 使用中常見的問題與解答填答學校登入 填答注意事項 。<br>縣市 <mark>台北市 ▼</mark> Q: 第一次登錄, 密碼為何? 級別 國小 ▼ Q: 完成填答時,請務必要於主選單中按『上傳資料』>『上傳整份資料』! 。<br>名稱 台北市測試用帳號  $\overline{\mathbf{r}}$ Q: 忘記密碼怎麼辦? 密碼 <mark>.........</mark> Q:學校更換承辦人員,無法得知原來帳號密碼,無法登錄,怎麼辦? Q: 第一次登入系統, 為何需要變更密碼? 登入 查詢學校代碼 Q:健康促進成效登錄部分,如果未填答是否會對學校造成任何影響?  $\overline{\mathbf{u}}$ Ŧ Q: 如果各處室不配合填答此份問卷資料,該怎麼辦? Q: 一定要填答此份問卷嗎? Q:本問卷資料與健檢資料有何差別? Q:本問卷資料之資訊安全考量為何? Q:健康促進成效登錄部分,是否所有的題目都必須填答? Q: 登入後頁面出現 [Access denied!!] 訊息,無法登入填答頁面? Q: 如果己上傳整份問卷資料後, 發現有錯誤需要修改怎麼辦?

圖八、常見問答

<span id="page-11-0"></span>2-6 資源下載

資源下載中包含國中、國小版的登錄表和健康促進學校計畫推動前後成效調 查表以供參考。 (如圖九) 。

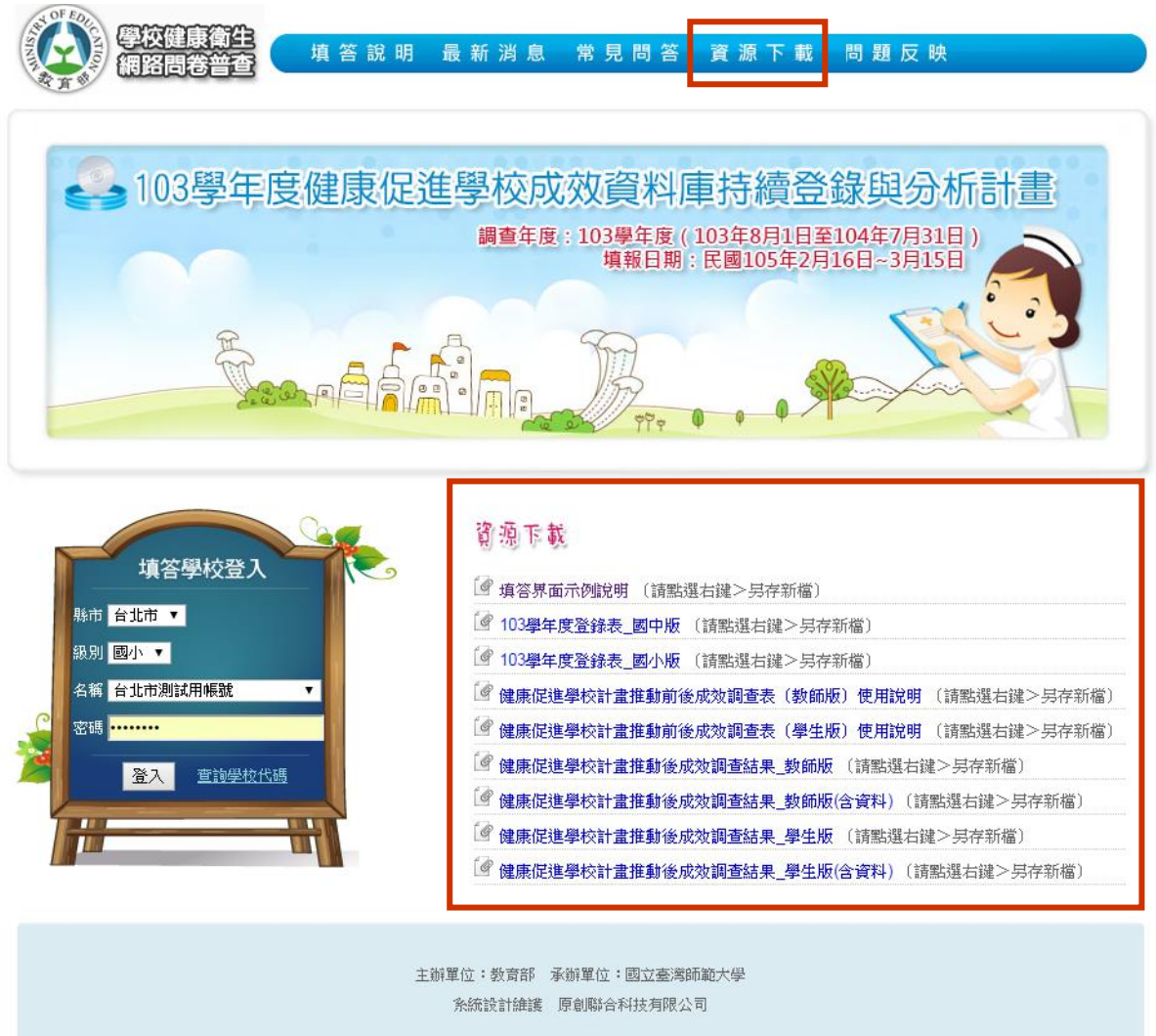

圖九、資源下載

#### <span id="page-12-0"></span>2-7 問題反映

使用上還是有出現無法解決的問題,問題反映中可以找到客服電話,請撥打 客服電話,將會有專人為您解答(如圖十)。

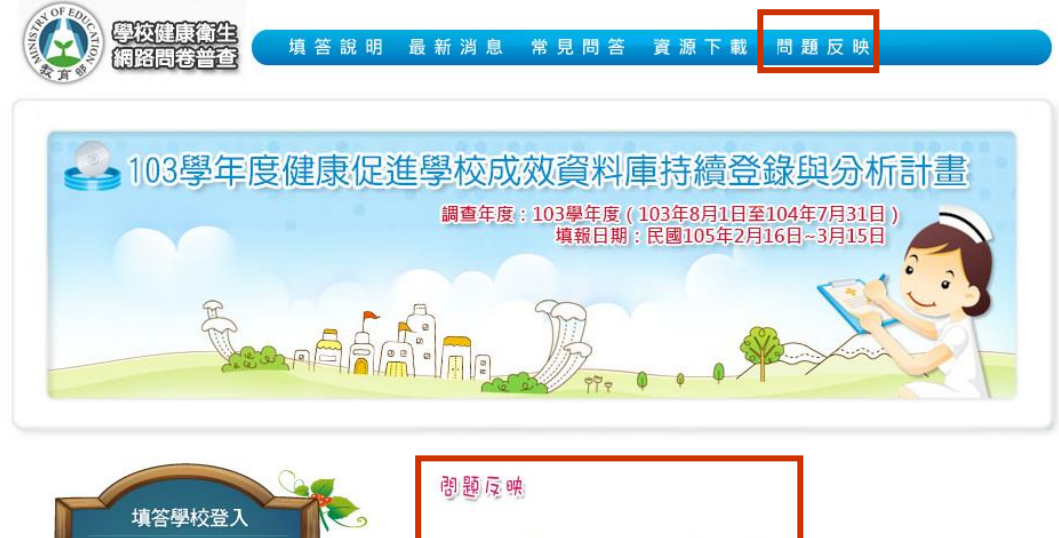

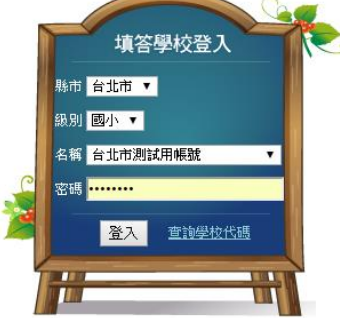

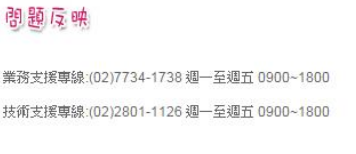

圖十、問題反映

<span id="page-13-0"></span>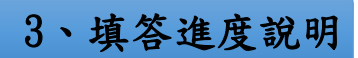

填答進度包括基本資料及成效登錄兩部分。說明如下:

## <span id="page-13-1"></span>3-1 基本資料

填寫完基本資料後,記得按下最下方的儲存按鈕 (如圖十一)。

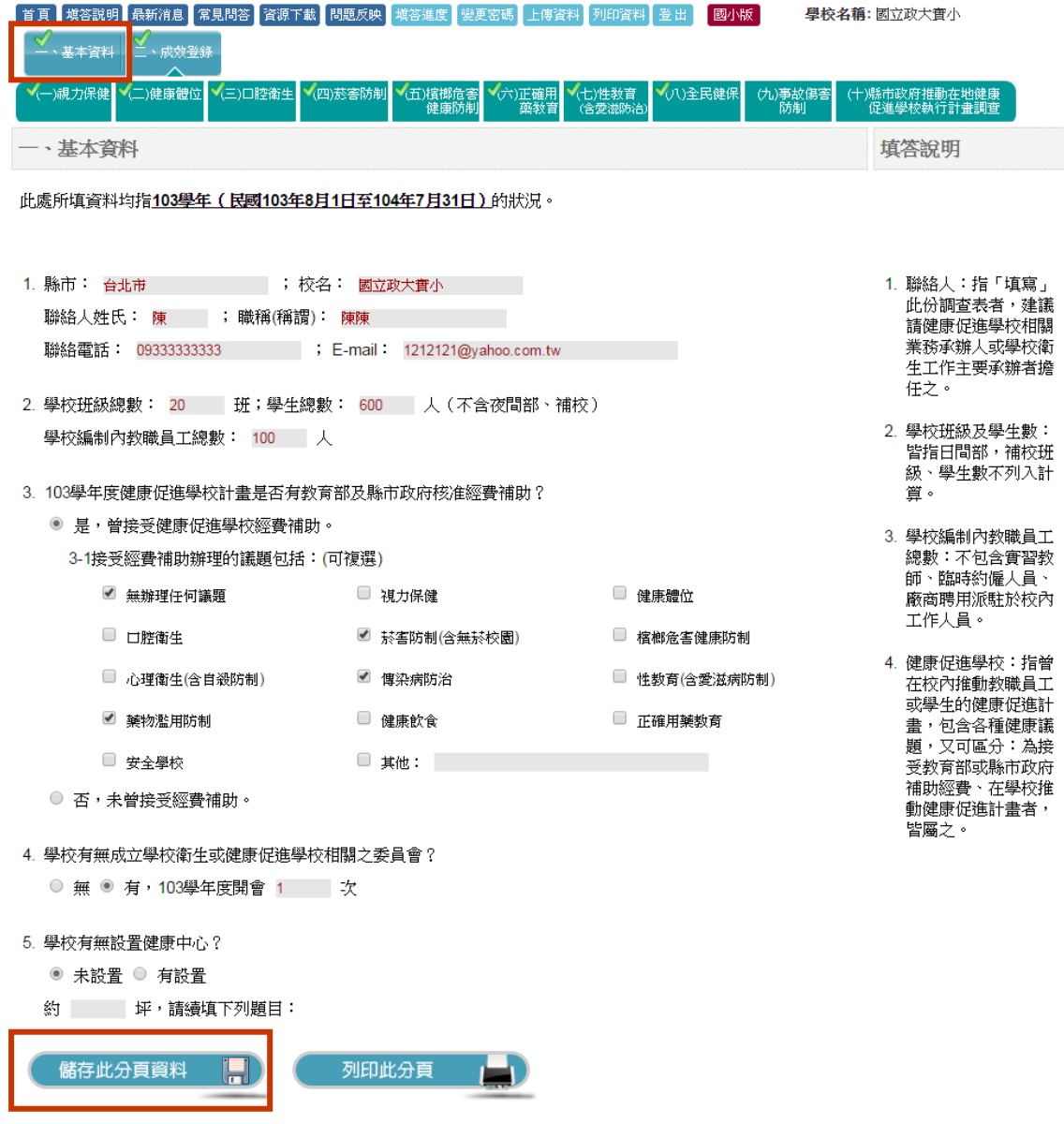

圖十一、儲存基本資料

<span id="page-14-0"></span>3-2 成效登錄

每次登入系統後,出現的第一個畫面即為貴校填答進度的成效登錄畫面,

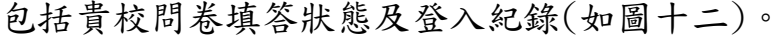

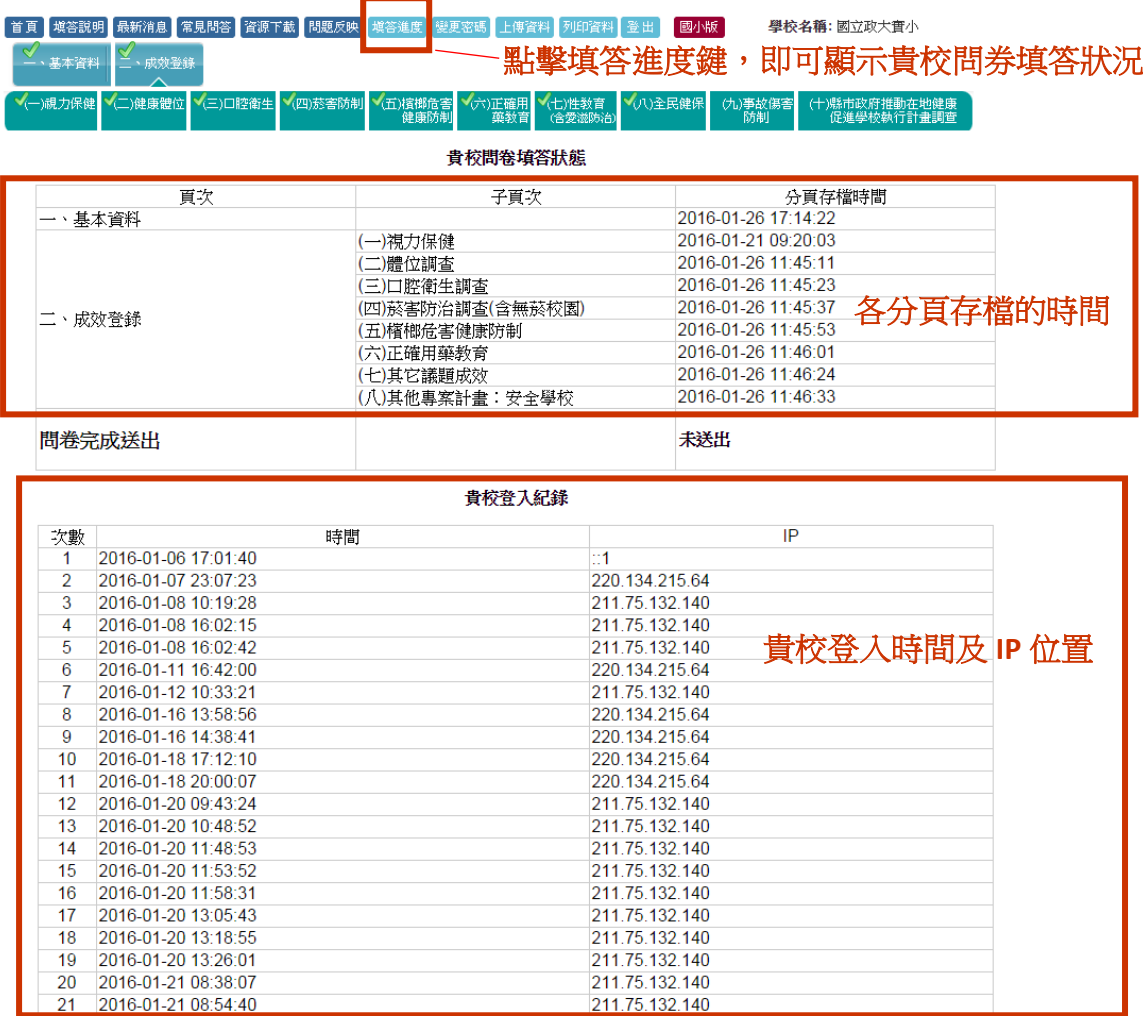

#### 圖十二、貴校填答進度的成效登錄畫面

# <span id="page-15-0"></span>3-2-1 分頁資料暫存

填寫各分頁資料後,請務必點擊各分頁最下方的儲存按鈕將此分頁資料

暫存到系統中(如圖十三)。

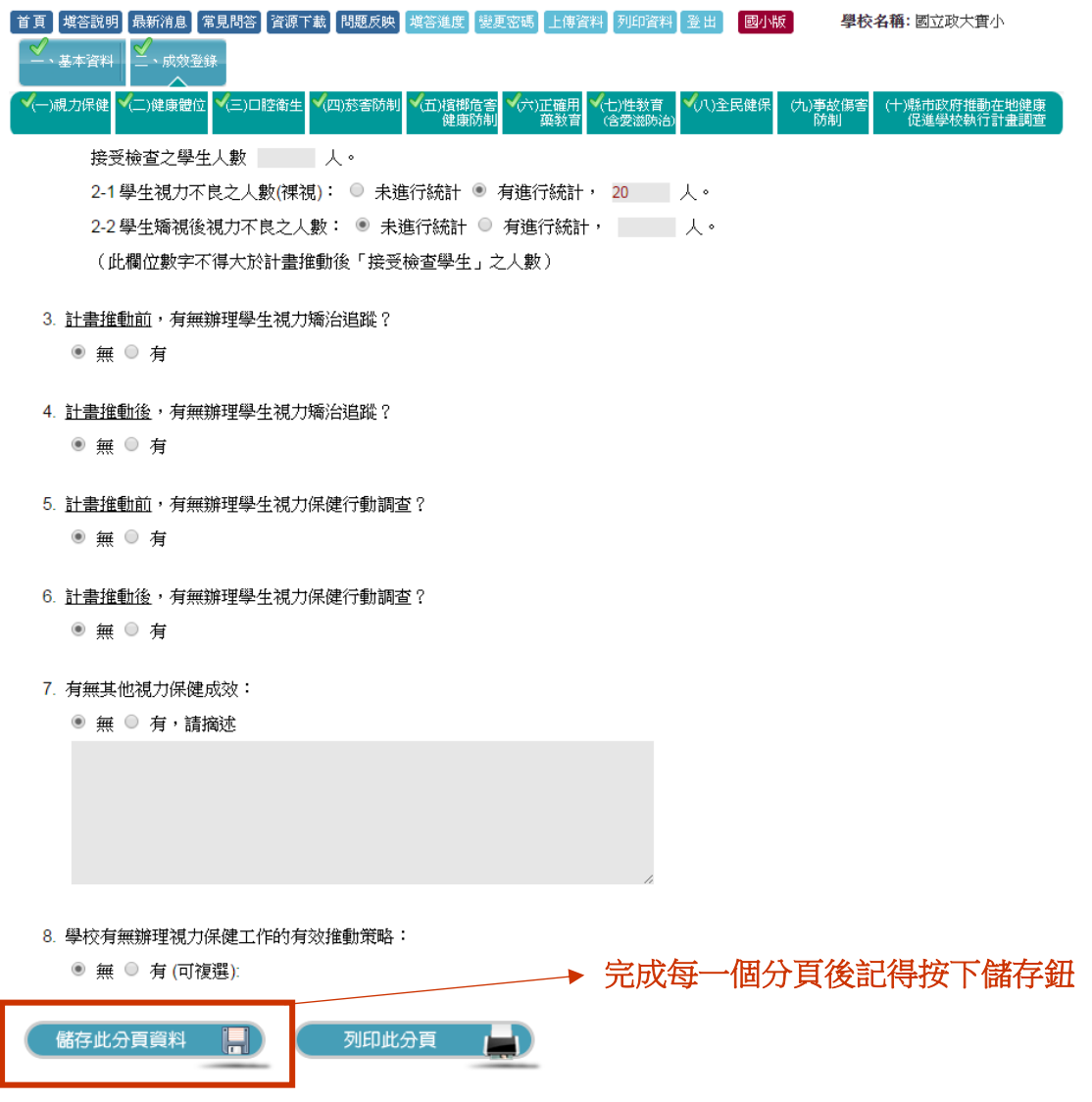

圖十三、分頁資料暫存

<span id="page-16-0"></span>3-2-2 上傳資料

最後填寫完十大議題問卷資料後,請務必點擊網頁選單列上方的上傳資料, 再點擊上傳整份資料(如圖十四),即完成本年度調查填答工作。

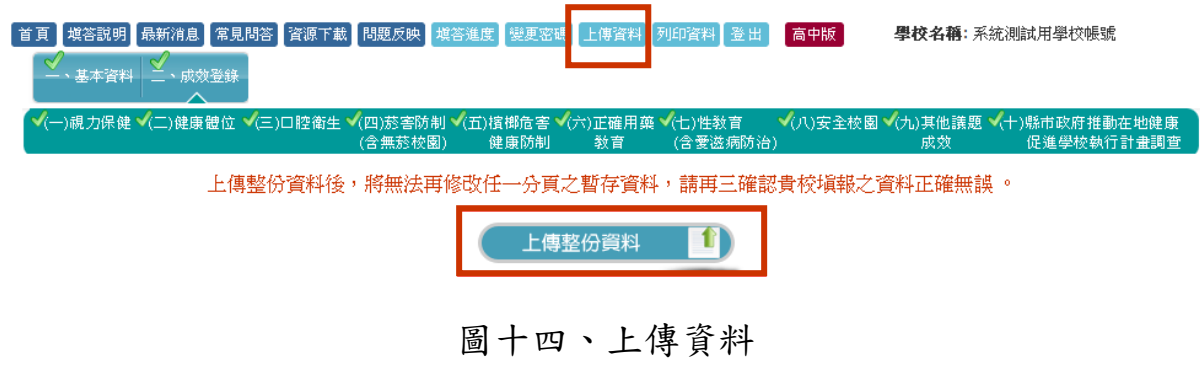

#### <span id="page-16-1"></span>3-2-3 問題反映

如要更改上傳過的資料,可以到問題反映中填寫問題回報單,客服人員會替你開放權限。 (如圖十五)

問題反映

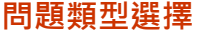

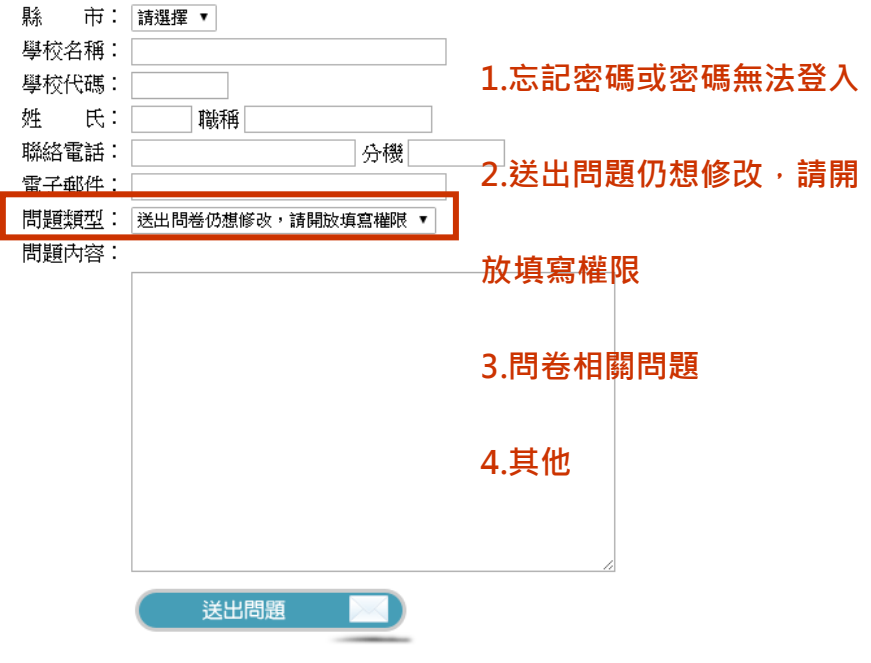

圖十五、問題反映

<span id="page-17-0"></span>3-2-4 列印資料

上傳整份資料後,可點擊網頁選單列上方的列印資料,再點擊列印上傳版問 卷(如圖十六),即可以將貴校填答的結果列印出來。

請注意:尚未上傳整份資料之前,無法列印上傳版問卷。

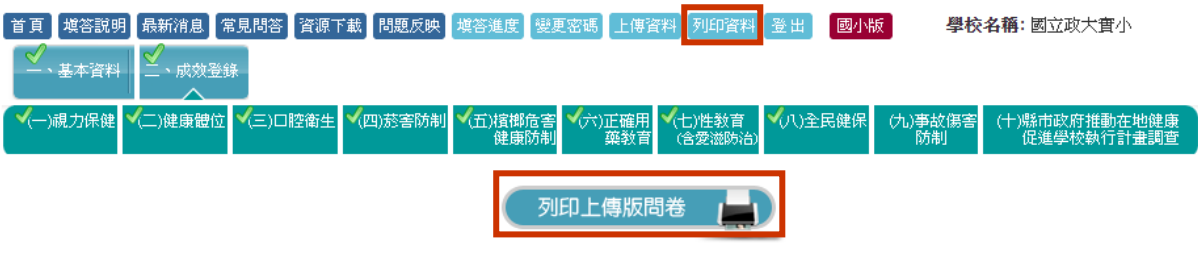

圖十六、列印資料